# **Dataimport Excel Line to IDEP.web International Trade in Services (Monthly/Quarterly/Annual)**

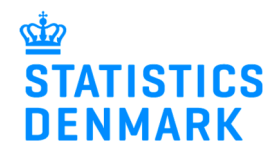

January 2019

#### **Online reporting to International Trade in Services**

This guide describes how to import Excel Line files into IDEP.web for International Trade in Services. Find more guides and file examples at www.dst.dk/uhtidep-en

#### **Digital employee certificate/NemID**

You need a digital employee certificate to log on to Virk.dk and access IDEP.web. If you do not have a signature, you can order one at www.danid.dk

## **Excel Line file**

The Excel spreadsheet should look like this:

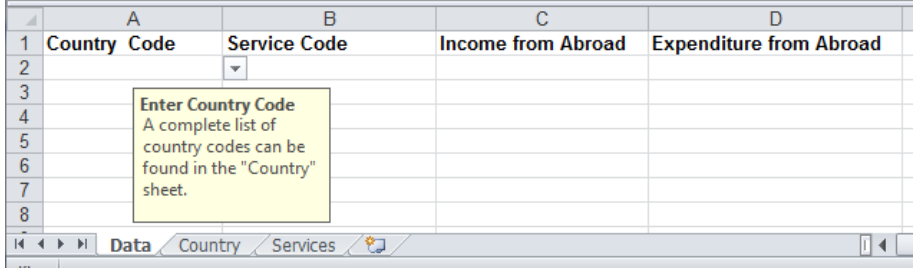

**Column A**: Country Code – enter manually or click in a cell to use drop down menu

**Column B**: Service Code – enter manually or click in a cell to use drop down menu

**Column C**: Income from Abroad

**Column D**: Expenditure from Abroad

The spreadsheet has three tabs:

- **Data** enter your data here
- **Country** list of valid country codes
- **Services** list of valid service codes

You can download the Excel sheet at: www.dst.dk/uhtidep-en

# **Start IDEP.web**

Go to www.dst.dk/uhtidep-en Click on **Start IDEP.web**. Log in with your digital signature.

# **REPORTING TO INTERNATIONAL TRADE IN SERVICES**

You can use IDEP web to make online declarations to International Trade in Services. IDEP web can also be used to report to Intrastat and to EU sales without VAT.

You can choose to enter data in the online form or import data from an Excel file

#### Data import "UHT Excel line" via IDEP.web

Companies who have transactions with many different countries and/or services, or who wish to import files from their ERP system can use the Excel line format. Download an example file and instructions from the list below

- ↓ Quickquide to IDEP.web Services
- **±** Third party declarations in IDEP
- **₹ Rplacement declarations in IDEP**

#### **DATA IMPORT GUIDES**

± Import data from Excel Line via IDEP.web ± Import data from Multi Excel to IDEP.web

#### **EXCEL FILE EXAMPLES**

± UHT-Excel-Line-EN

± UHT-Multi-Excel-EN

#### **IDEP.WEB GUIDES - SERVICES**

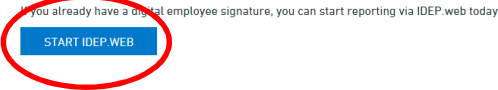

#### **Modify provider details**

The first time you log on IDEP.web, you need to fill out the required provider details information. All the yellow fields must be filled in. It is not possible to change PSI Name.

Click on **Save**, when you are finished.

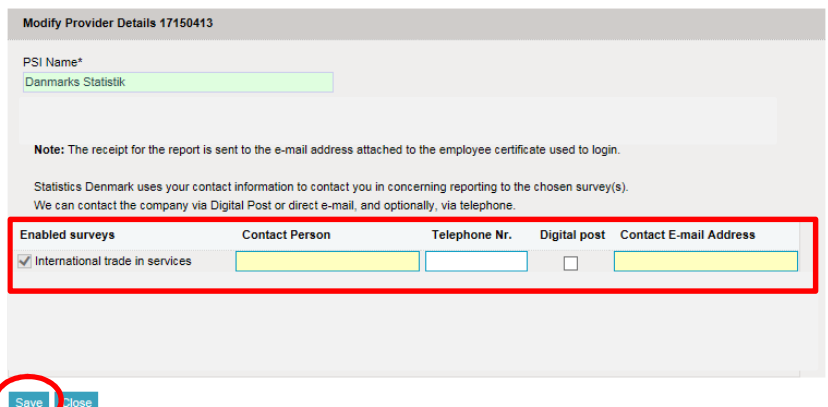

## **Create a new declaration**

For English version click on the flag in the upper right corner of the screen.

Click on **[+] Create a new declaration** to begin.

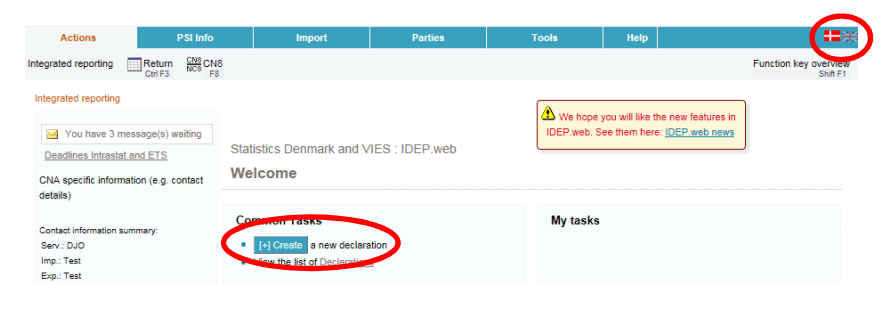

## **Declaration Header**

Choose **International trade in services**.

## Choose **Import data from file**

Choose statistical period from the drop down list.

Click on **Continue**.

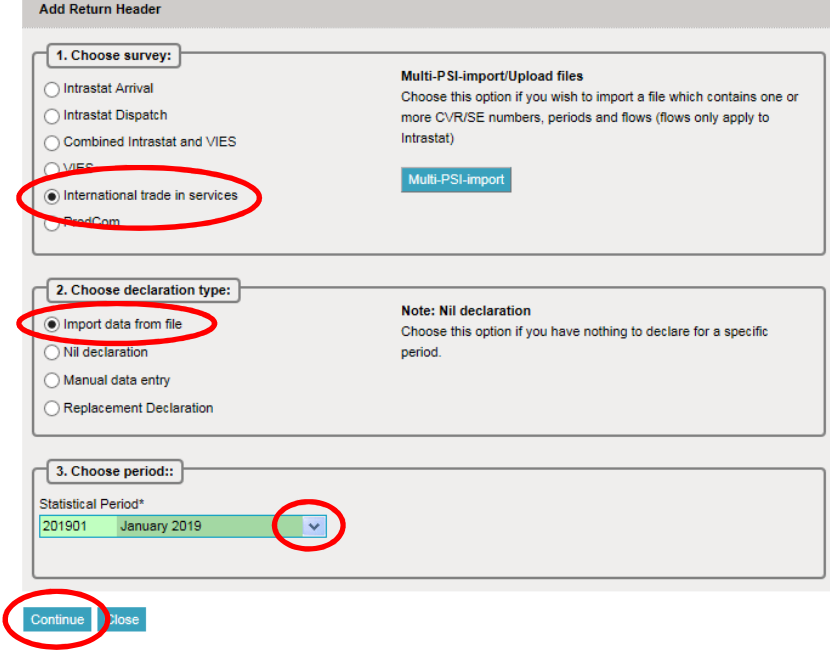

#### **Import file**

Use the drop down menu and choose the import format **UHT Excel Line**.

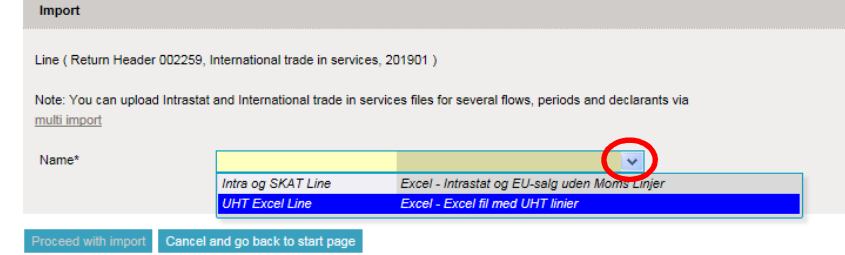

Click on **Choose file** to locate the file on your computer.

Click on **Upload** to import the file.

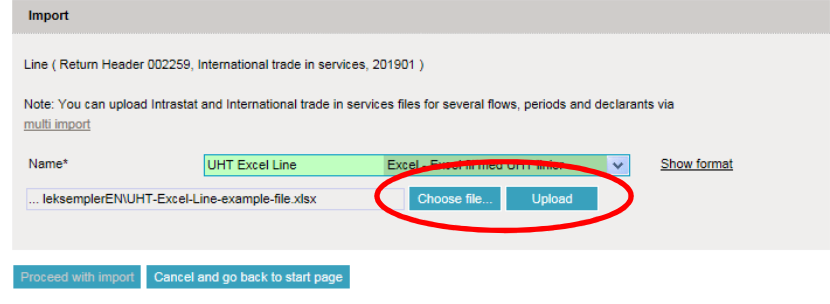

Use the drop down menu to choose the sheet name containing your data.

If you are using an Excel template from Statistics Denmark, the sheet name is "**Data**".

Click on **Proceed with import**.

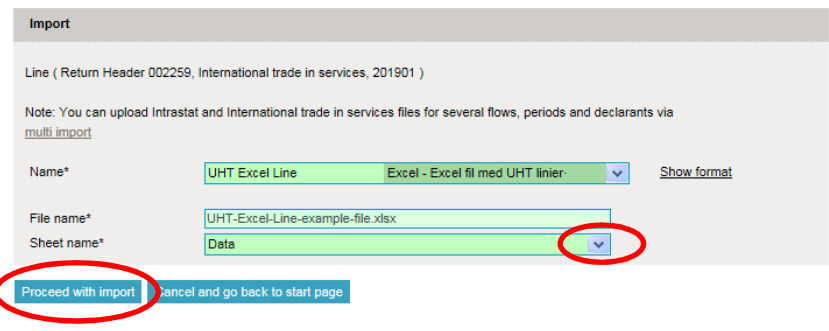

The file is uploaded to IDEP.web.

If everything is ok, status will be **Can be approved**.

Click on **Go to declaration list**.

If Status is **Failure** – go to the section **Failure** in this guide.

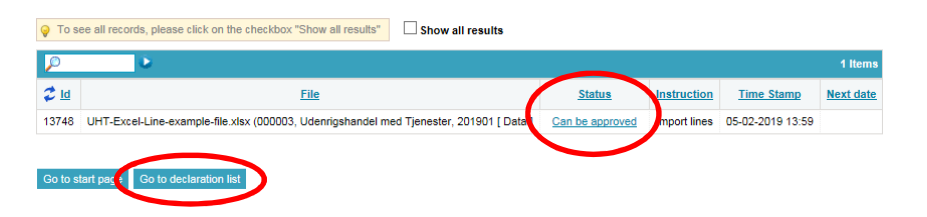

Click on **Approve** in the declaration list to submit your declaration.

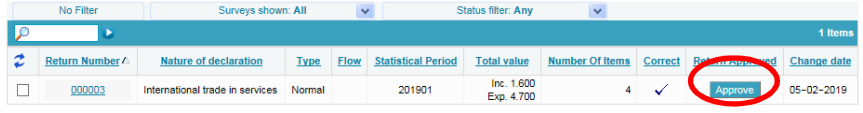

#### **Resume**

When you click on **Approve**, a summary of your declaration is shown.

If you are satisfied with the summary, click on **Yes, send declaration**. If not, click on **No, return to declarations list**.

#### **Receipt**

The receipt of declaration is sent to the email address connected to your digital employee certificate.

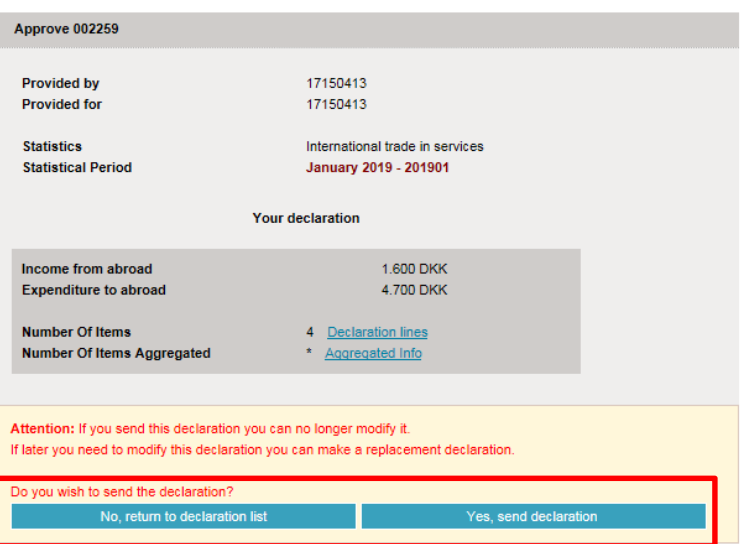

# **Failure**

If there is something wrong in the declaration, status will be **Failure**.

Click on the word **Failure** to go to import-log.

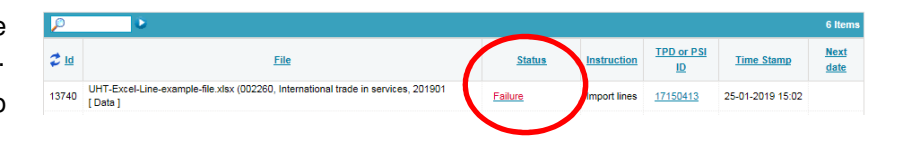

In the import-log you can see the result of your import.

Click on **Expand all** to see details.

Click on the **Return Number** to open your declaration.

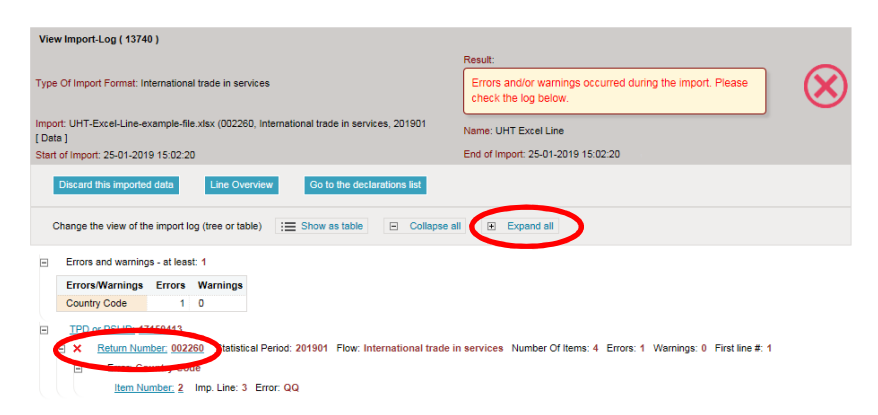

Put a checkmark in **Erroneous Lines** to get a list with only erroneous lines.

Click on the first item number to open the item post.

If you want to delete the item post, check the box to the left of the item number and choose **Delete** in the **Actions** tab.

Use **Delete all lines and upload again**, if you want to delete the declaration and upload a new file instead.

Red/yellow fields needs to be corrected/filled out so they turn green. If the item post is to be deleted, choose **Delete** in the **Actions** tab.

Correct the item post and click on **Save and next** to get to the next erroneous line.

Click on **Save and stop** after the last correction.

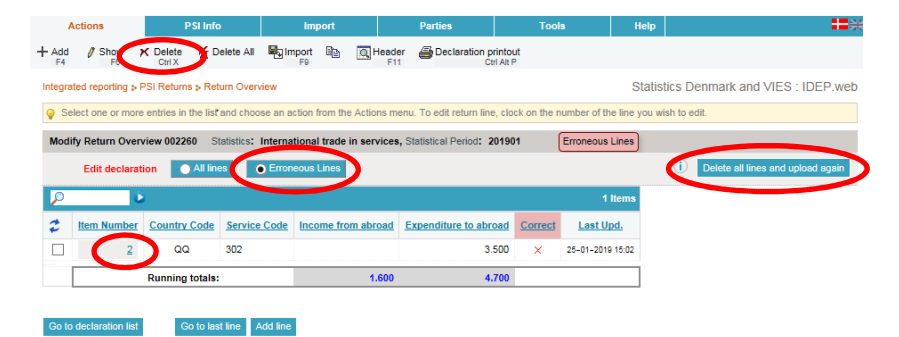

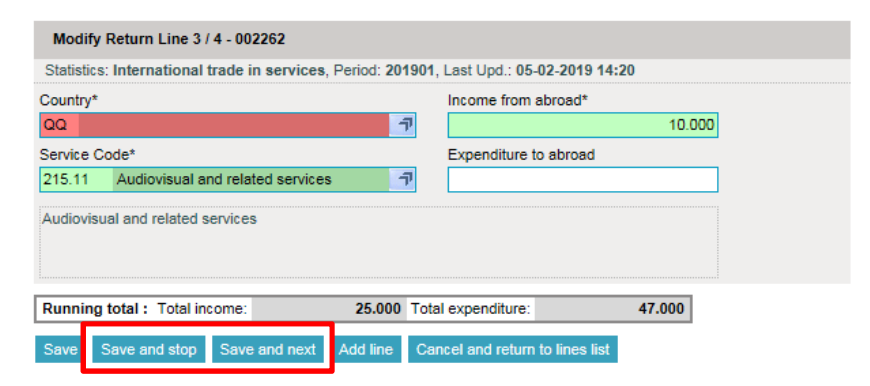

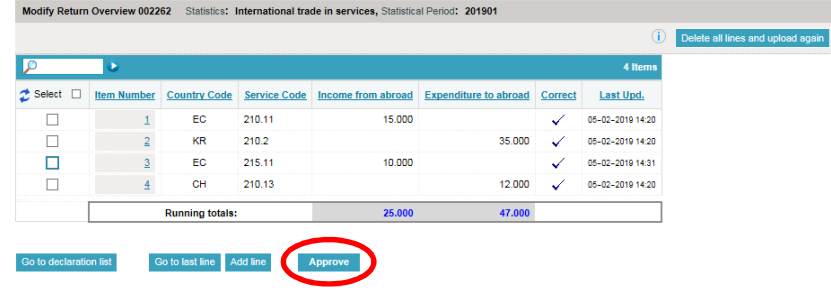

**Note**: Remember to approve your declaration.

# **Note!**

Statistics Denmark has received your declaration when there is a checkmark in the column **Return Approved** in the declaration list.

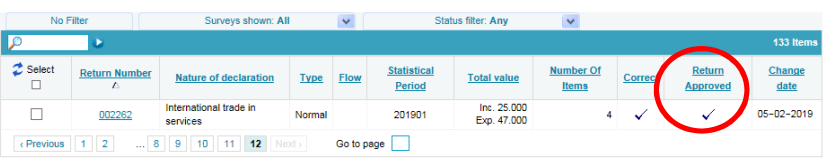

#### **Contact Statistics Denmark** If you have questions about IDEP.web, you are welcome to contact Statistics Denmark at idep@dst.dk